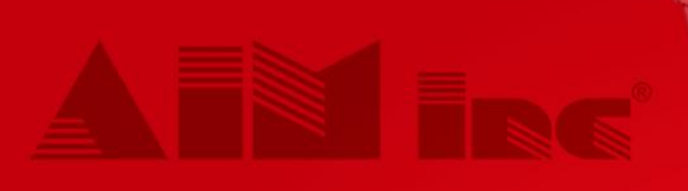

# *Create a Tool File Workbook*

# WORKBOOK

**City** 

**COMPANY** 

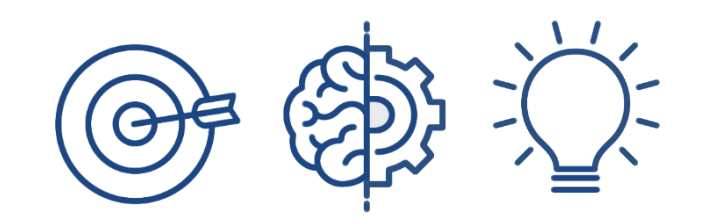

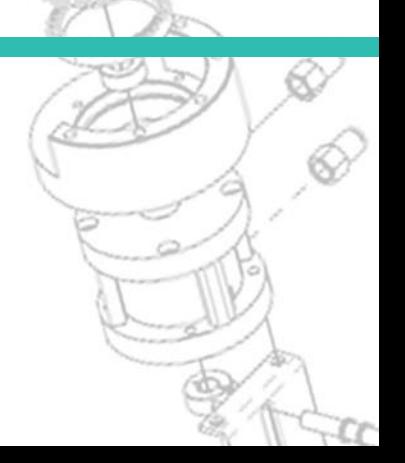

#### **PROPRIETARY AND CONFIDENTIAL**

THE INFORMATION CONTAINED IN THIS DOCUMENT IS THE SOLE PROPERTY OF AIM, INC. ANY REPRODUCTION IN PART OR AS A WHOLE WITHOUT THE EXPRESS WRITTEN CONSENT OF AIM, INC IS STRICTLY PROHIBITED.

#### **Automated Industrial Machinery, Inc., All rights reserved.**

No part of this document may be reproduced, transmitted, transcribed, stored in a retrieval system, or translated into any language or computer language, in any form or by any means, electronic, mechanical, magnetic, optical, chemical, manual, or otherwise, without the prior written consent of Automated Industrial Machinery, Inc.

#### **PROPRIETARY NOTICE**

This document contains information confidential and Proprietary to Automated Industrial Machinery, Inc. and is provided for the sole purpose of assisting Automated Industrial Machinery, Inc. customers. In consideration of receipt of this document, the recipient agrees to maintain such information in confidence and not to reproduce or otherwise disclose this information to any person.

# **CONTENTS**

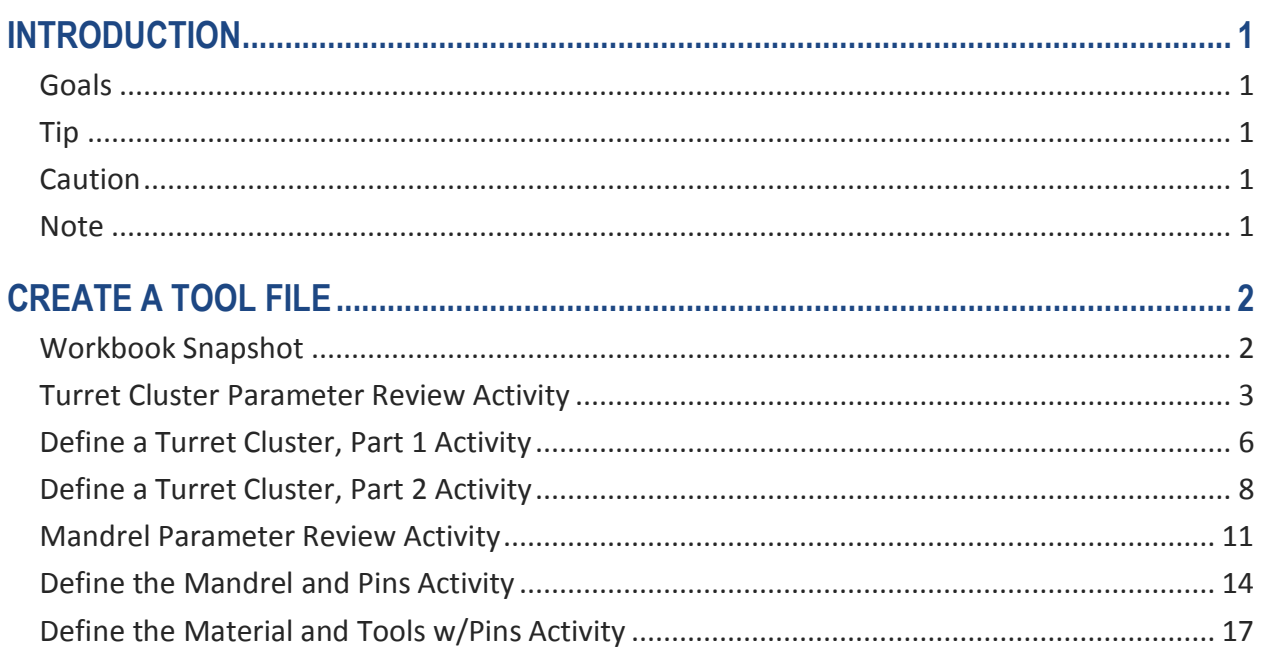

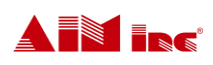

# **INTRODUCTION**

**HOW TO USE THIS WORKBOOK**: This workbook is designed as an aid for you to use after you've participated in the 3D AccuForm Synchro Training Course. After partaking in the training course, this workbook will guide you through the steps you need to take to set up your own 3D AccuForm Synchro machine for use.

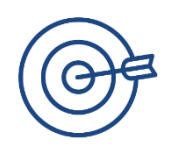

## **Goals**

Upon completion of this course, you will be able to:

⊙ Set up your own 3D AccuForm Machine and have it ready for use to bend wire to your specifications.

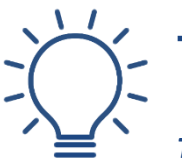

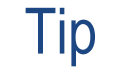

*This icon will be used throughout the workbook to give additional information.*

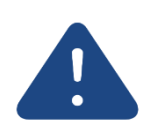

### **Caution**

*This icon will be used throughout the workbook as a symbol to use caution when performing an action.*

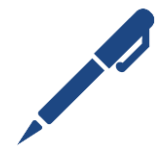

# **Note**

*This icon will be used throughout the workbook as a section for you to jot down notes to assist you with setting up your 3D AccuForm Machine.*

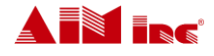

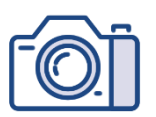

### Workbook Snapshot

In the past few modules, we covered how to create a tool file. An overview of how to read a tool print along with step-by-step instruction on how to enter the tool's geometric parameters into SmartEditor® was also covered. The process steps covered in these modules were:

- 1. Define a Turret Cluster
- 2. Define the Mandrel and Pins
- 3. Define the Material
- 4. Define the Tool w/Pins

It's now time to practice these steps using the SmartEditor® application on your own machine.

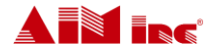

### Turret Cluster Parameter Review Activity

Before moving on to defining the turret cluster, do a quick review of the turret quadrants, parameters and parameter descriptions.

The geometric values of a turret are broken into four (4) quadrants based on its x and y-axis and include: upper front quadrant, lower front quadrant, upper back quadrant and lower back quadrant. Parameters are assigned to each quadrant in SmartEditor®, as shown, to create the tool file.

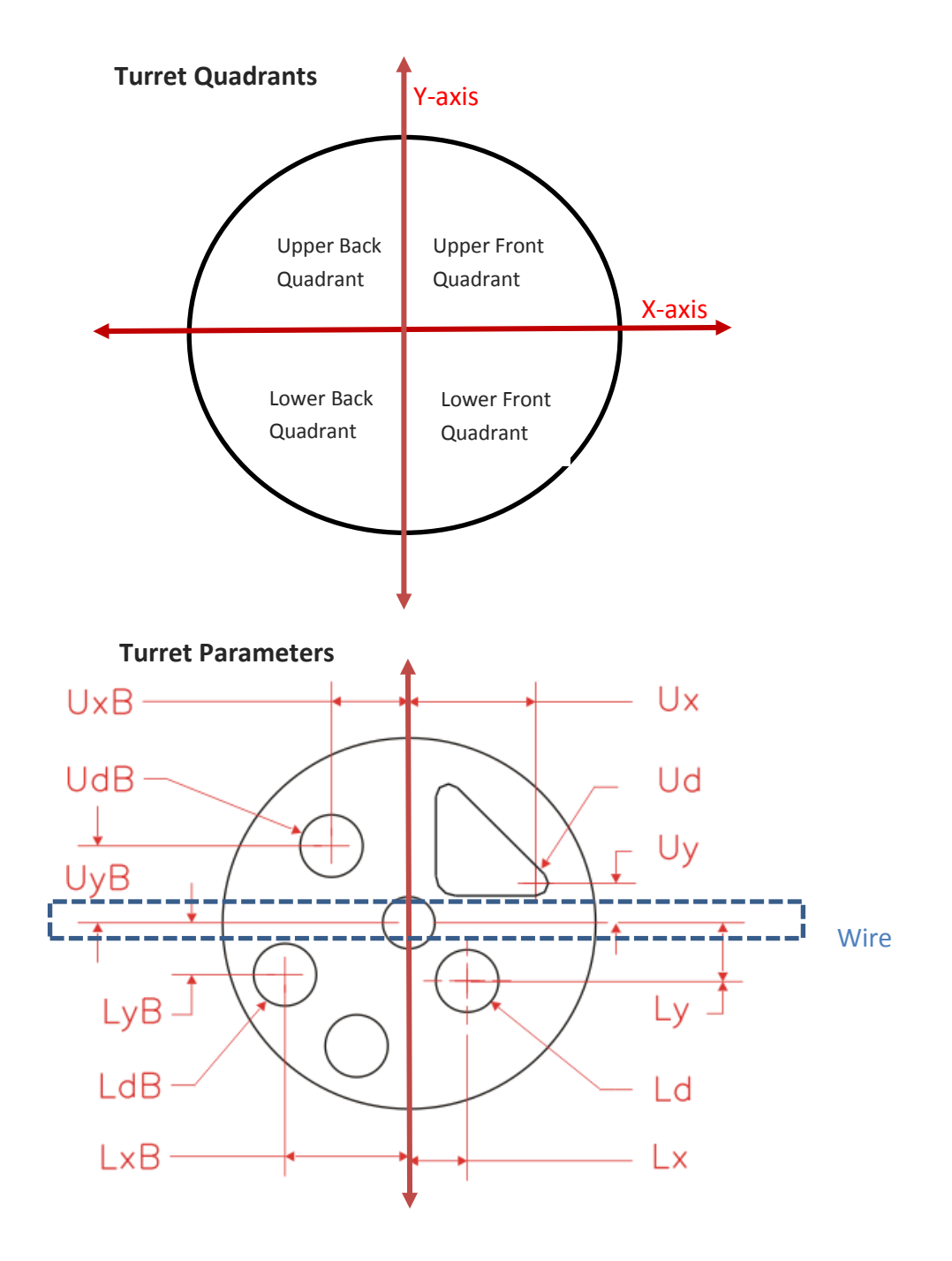

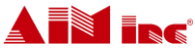

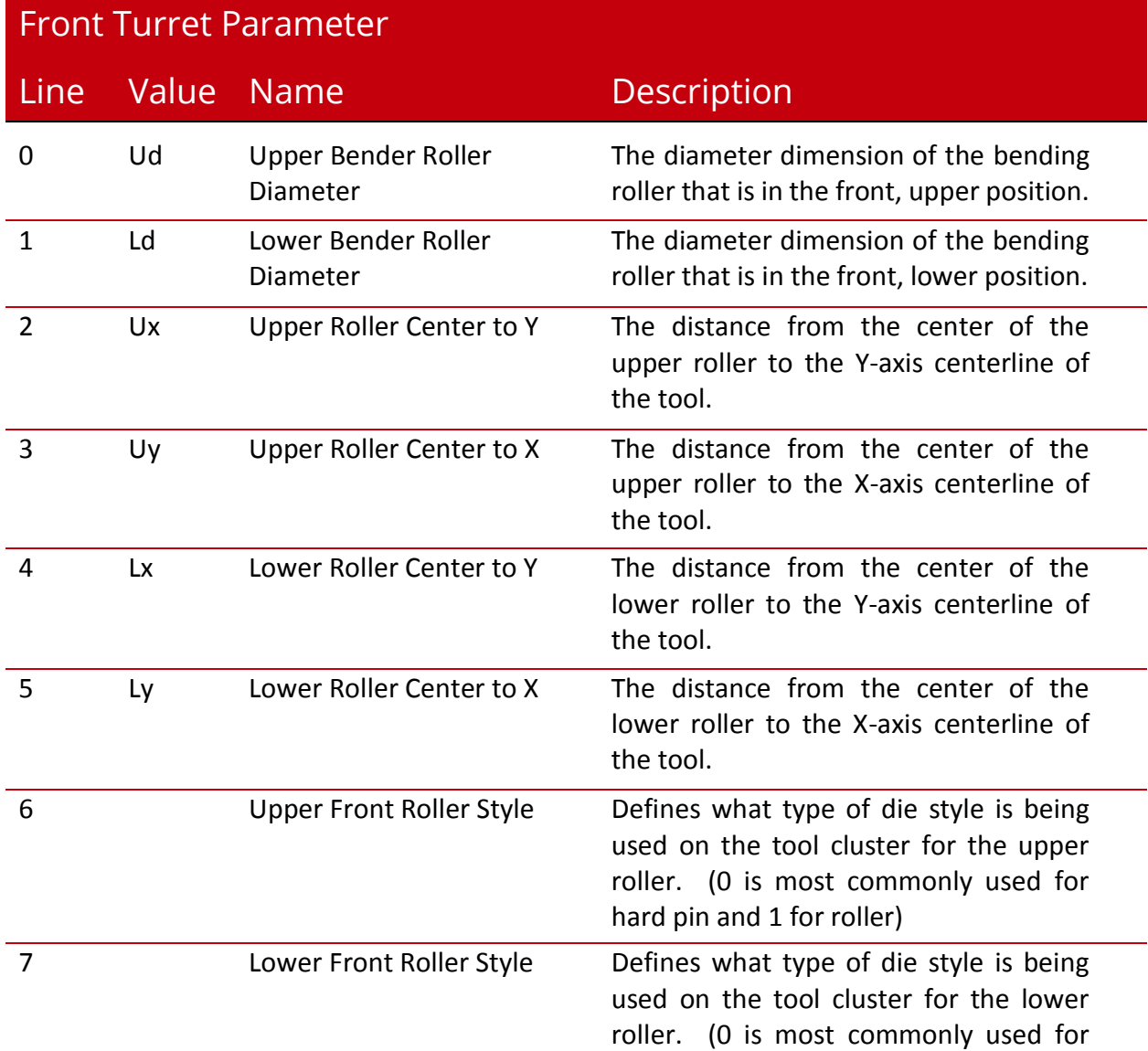

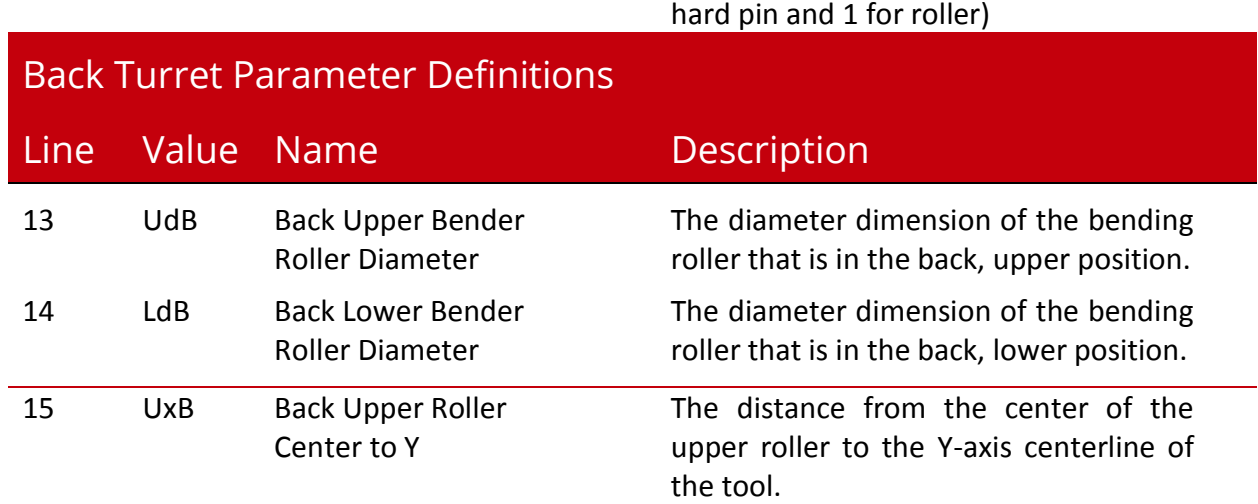

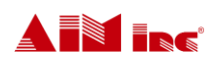

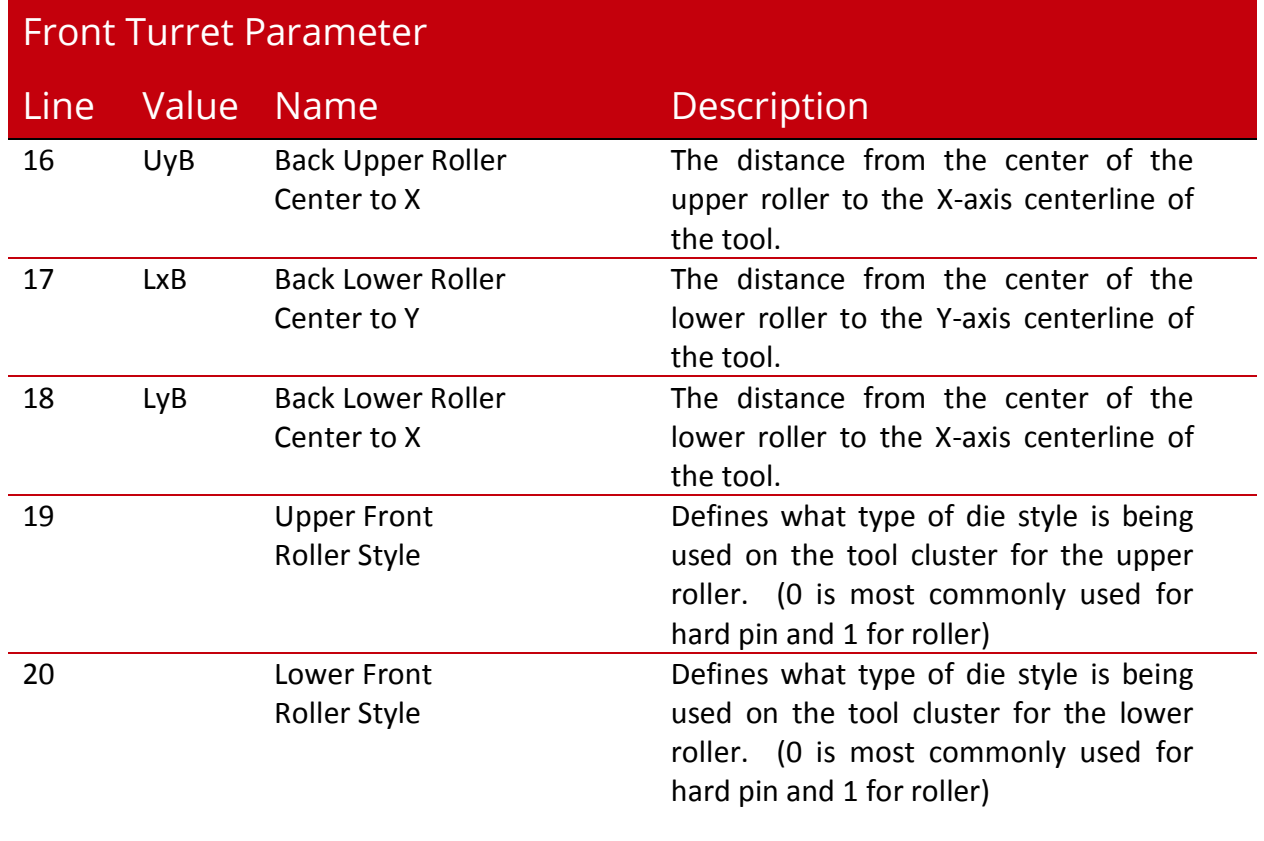

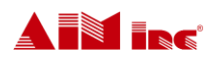

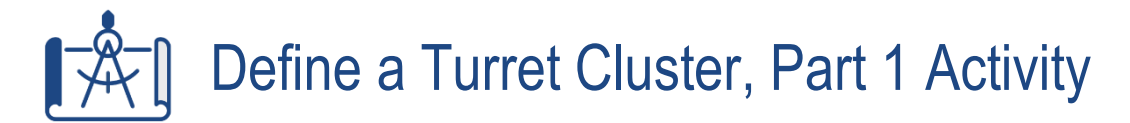

Use your own 3D AccuForm Machine and the sample tool print below and on the next page to define the turret cluster for **Tool #1**. Follow the steps below. Remember, you can quickly access the Tool Definitions window in SmartEditor® by pressing F5 on your keyboard. For more detailed instructions see Module 18: Read and Define a Tool Cluster.

- **Action 1:** Select the Tools Tab
- **Action 2:** Select the Tool Position
- **Action 3:** Select the Tool Type
- **Action 4:** Enter the Front Parameters
- **Action 5:** Select the Front Roller Style
- **Action 6:** Enter the Back Parameters
- **Action 7:** Select the Back Roller Style
- **Action 8:** Enter the Turret Diameter

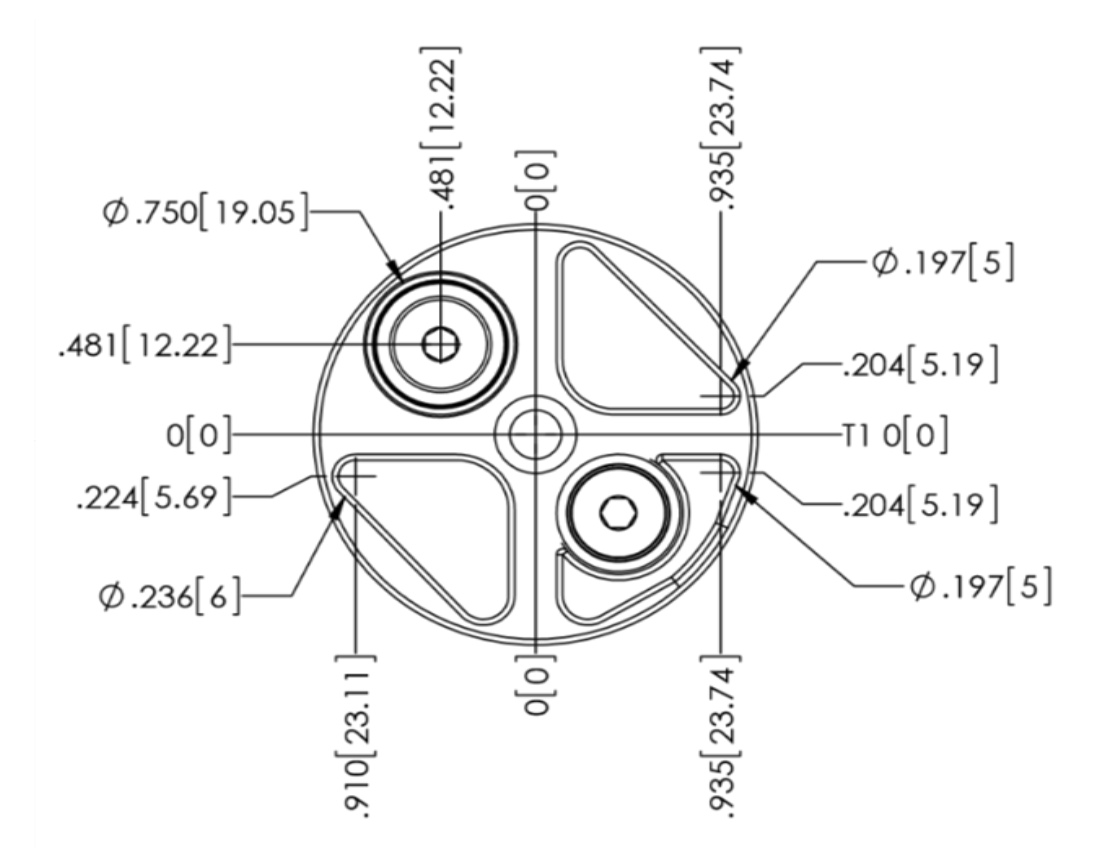

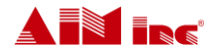

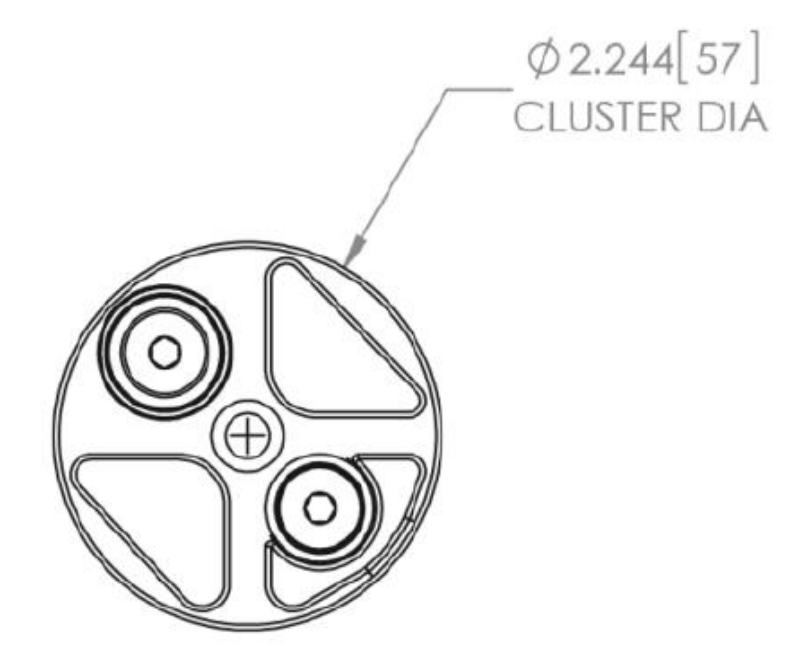

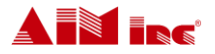

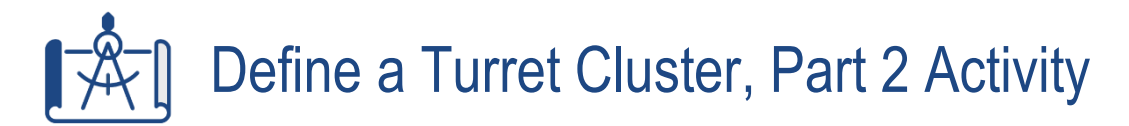

Next use the steps and tool prints below to define **Tool # 2**, **Tool #3** and **Tool #4**. For more detail, see Module 18: Read and Define a Tool Cluster.

- **Action 1:** Select the Tool Position
- **Action 2:** Enter the Front Parameters
- **Action 3:** Select the Front Roller Style
- **Action 4:** Enter the Back Parameters
- **Action 5:** Select the Back Roller Style
- **Action 6:** Repeat actions 1-5 until all Tools are Defined

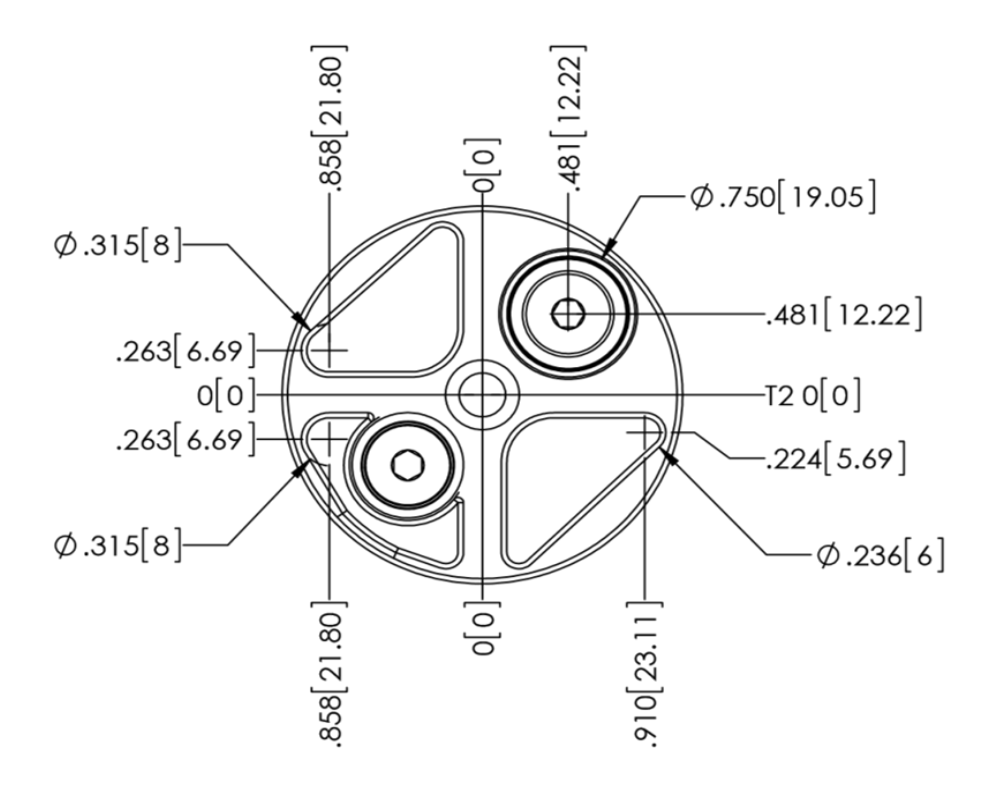

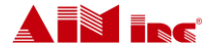

PAGE 8 Create a Tool File

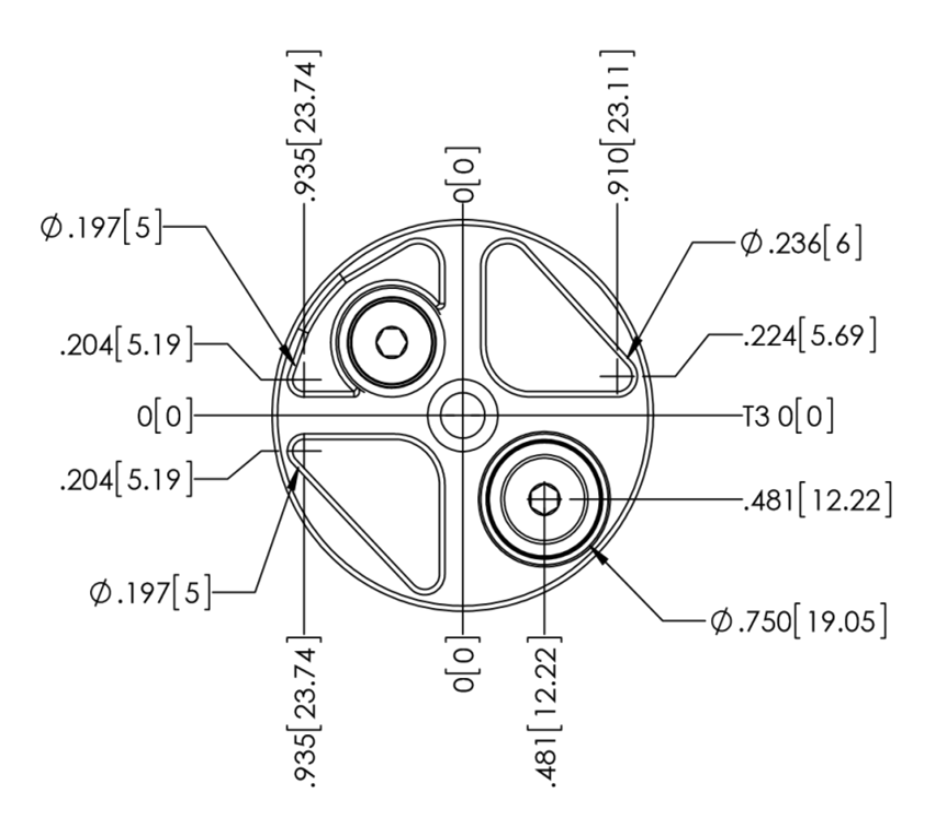

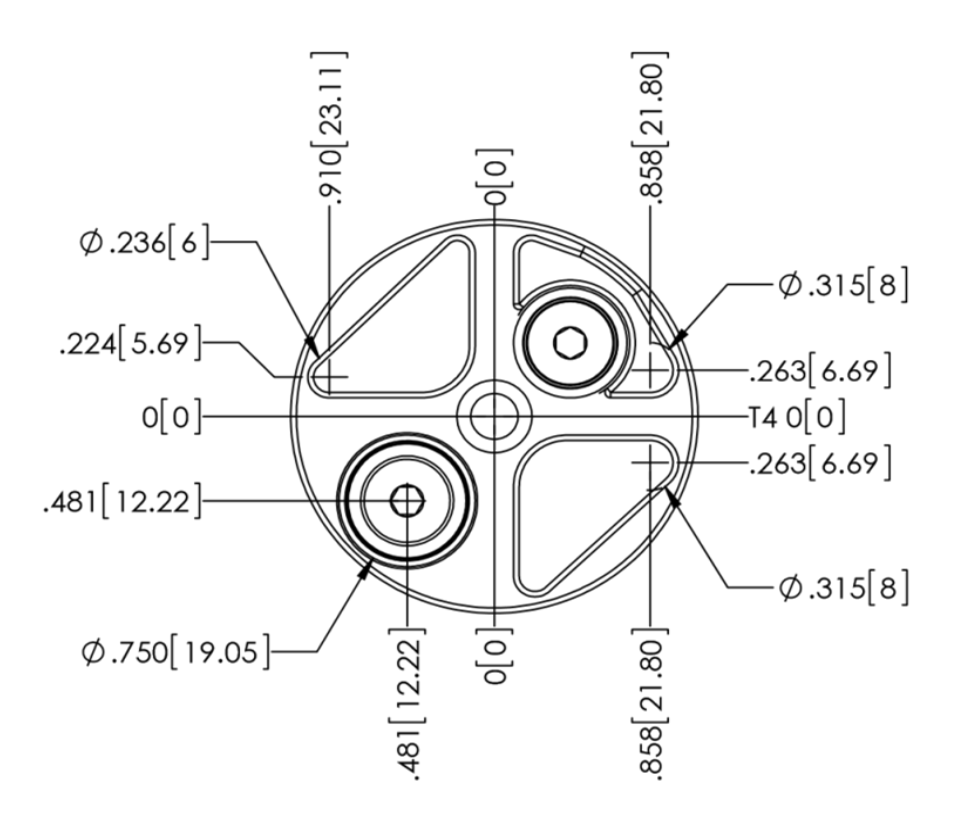

A EN FRE

PAGE 9 Create a Tool File

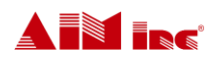

### Mandrel Parameter Review Activity

Before moving on to defining the mandrels, do a quick review of the mandrel parameters and descriptions for the standard mandrel and the mandrel used as a bending pin.

**Standard Mandrel Style Parameters**

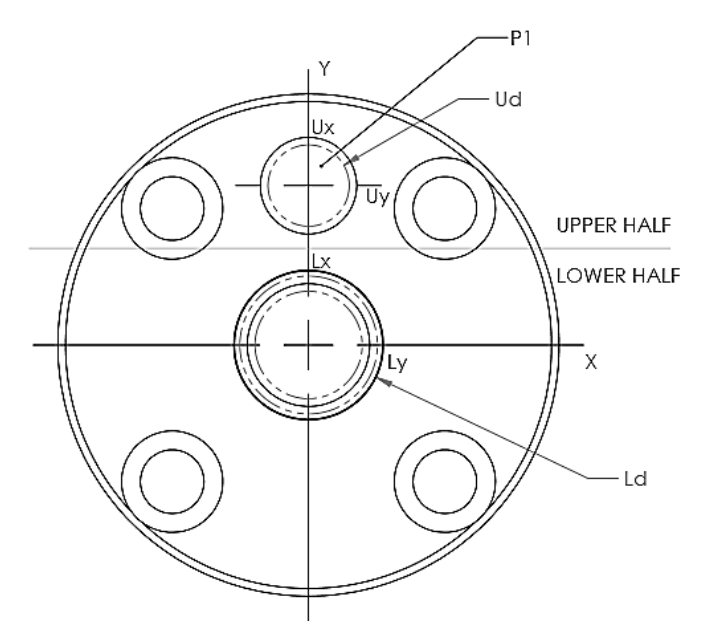

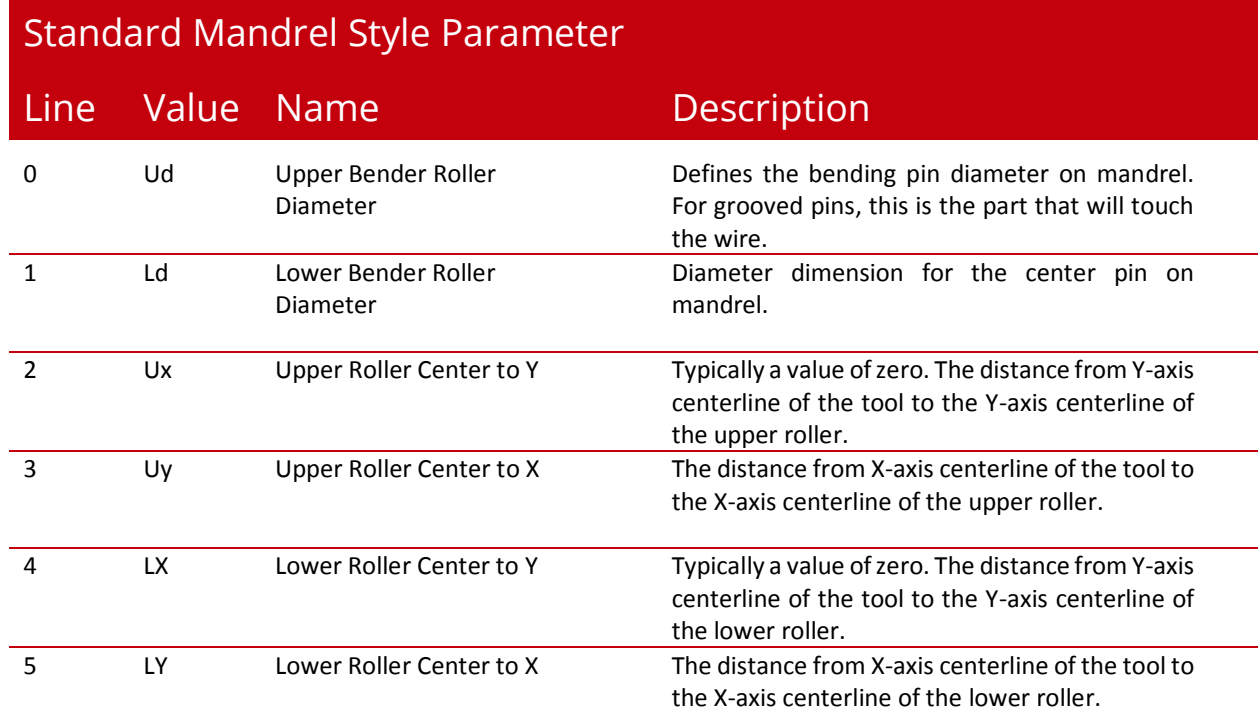

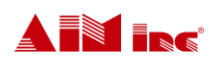

#### **Mandrel as a Bending Pin Parameters**

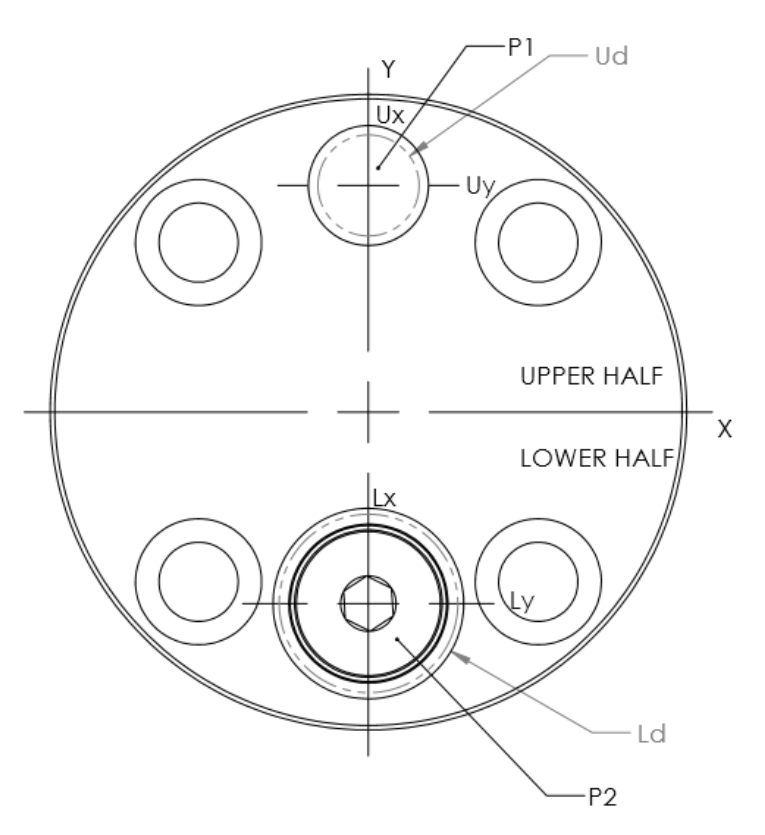

#### Mandrel as a Bending Pin Parameter Definitions

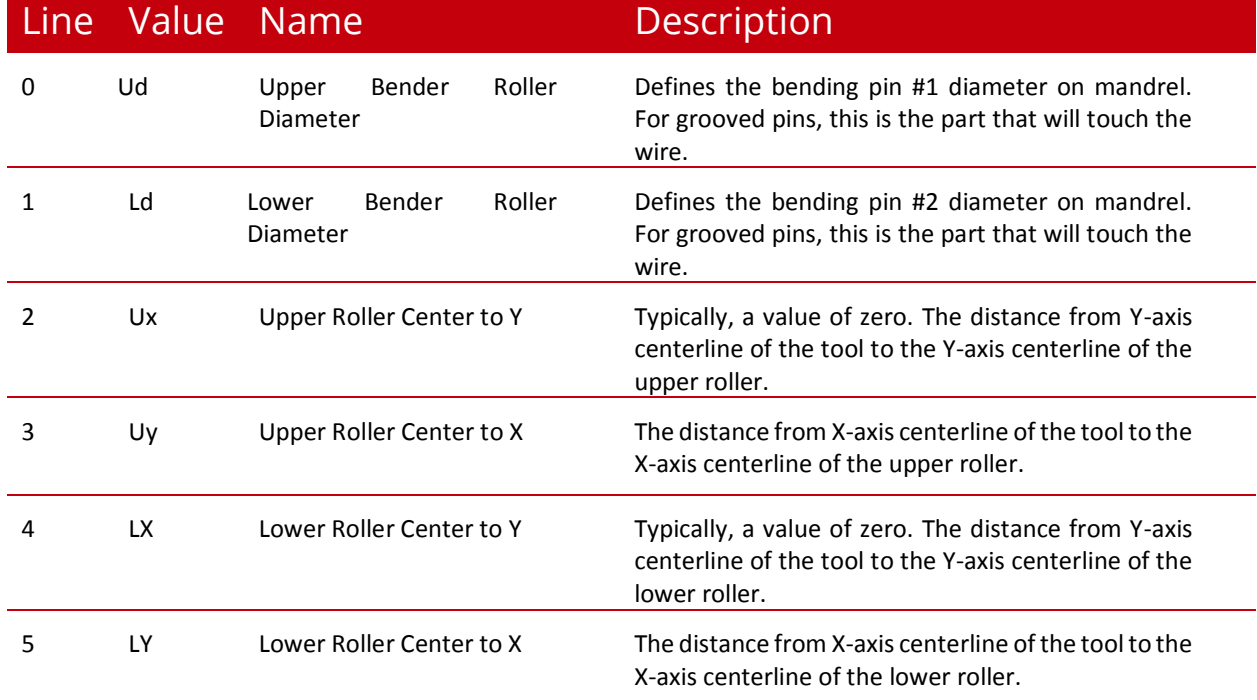

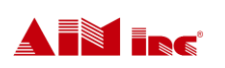

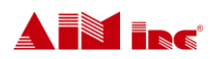

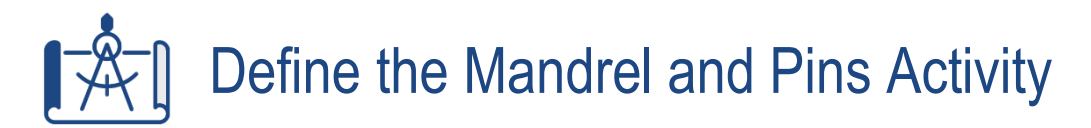

Use your own 3D AccuForm Machine and the sample mandrel tool prints below to define the mandrels for Mandrels #1, Mandrel #2 and Mandrel #3; then define the mandrel and pin(s). Follow the steps below. For more detailed instructions see Module 19: Read and Define Mandrel Clusters.

- **Action 1:** Select the Tools Tab
- **Action 2:** Select the Mandrel Position
- **Action 3:** Select the Tool Type
- **Action 4:** Enter the Parameters
- **Action 5:** Select the Pins Tab
- **Action 6:** Select the Mandrel and Pin(s)
- **Action 7:** Enter the Bending Pin Outer Diameter
- **Action 8:** Repeat actions 1-7 for each Mandrel

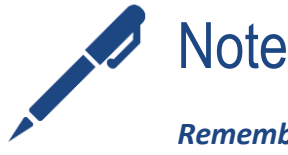

*Remember, if the mandrel has two pins, you will need to select two pins for the mandrel in the Pins tab.*

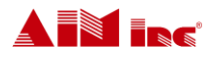

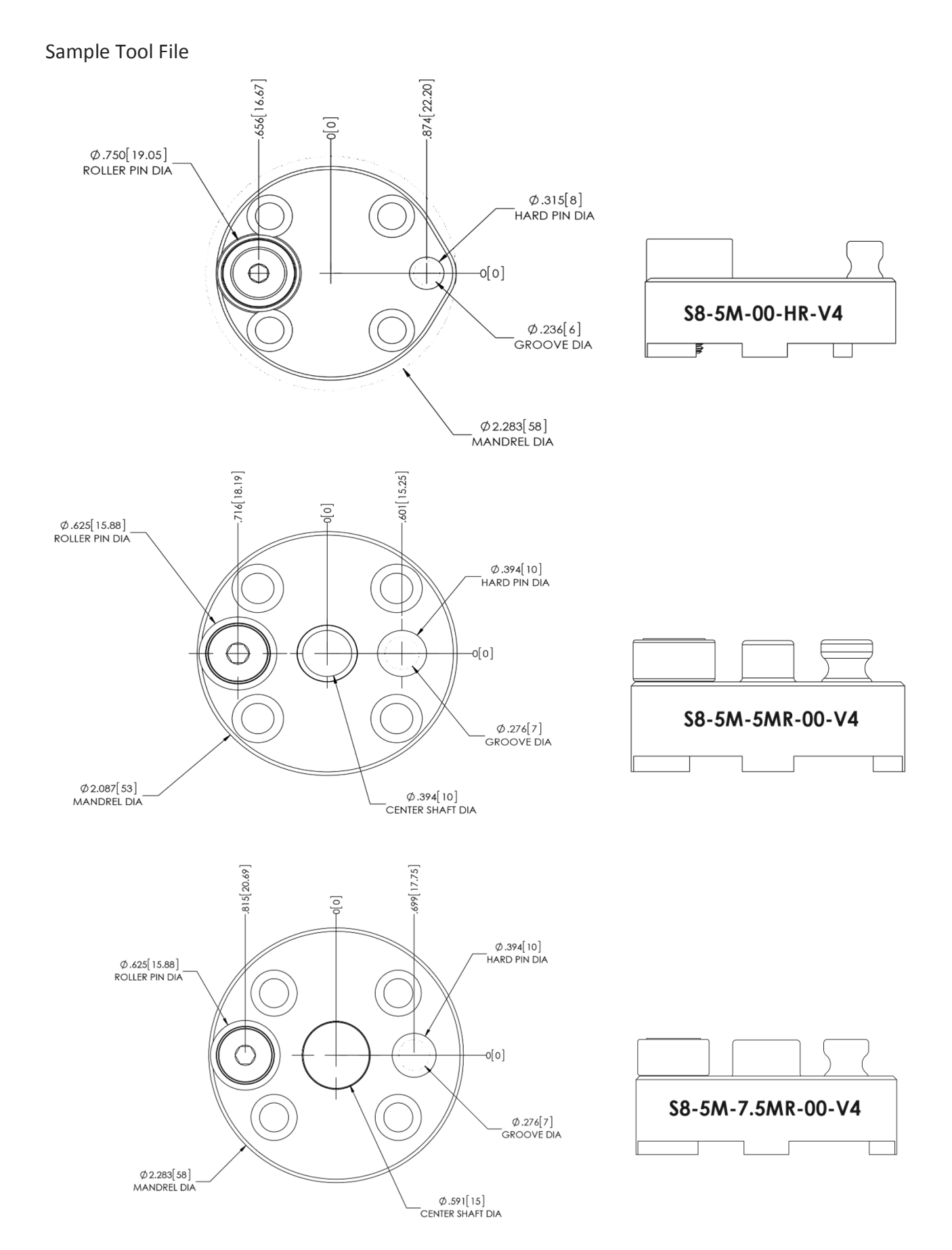

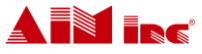

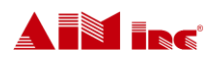

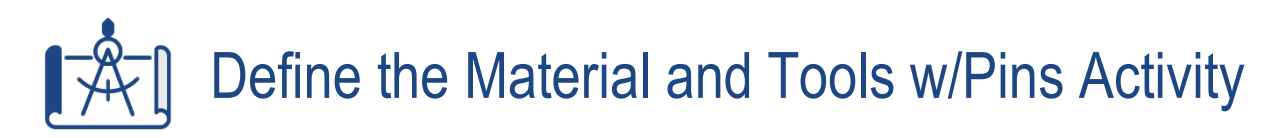

In this activity, you will define the material or wire and define how the tools and pins will interact. To complete this activity, you will need to locate wire you will use to form parts and identify the following:

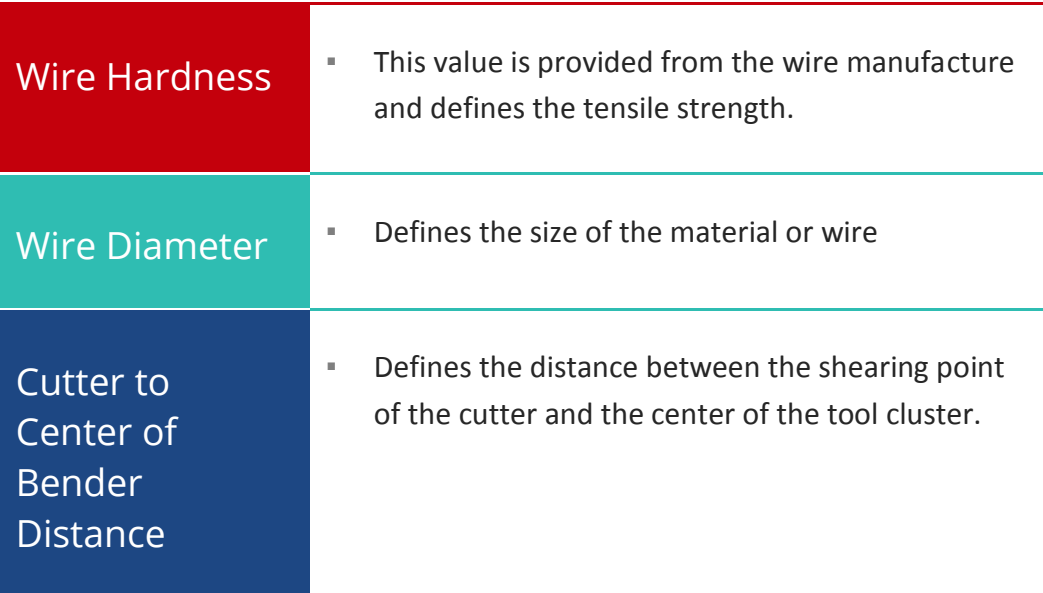

Next, complete the following steps to define the Material and Tool w/Pins. Review the commonly used Tool w/Pins Parameters on the next page, to assist with Action 5. For more detailed instructions see Module 20: Define Material and Tool w/Pins.

- **Action 1:** Access the Material Tab
- **Action 2:** Enter the Material Values
- **Action 3:** Select the Tool w/Pins Tab
- **Action 4:** Create Tool Combinations
- **Action 5:** Enter Tool w/Pins Values
- **Action 6:** Save Tool File

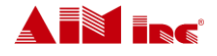

#### Tool w/Pins Parameters

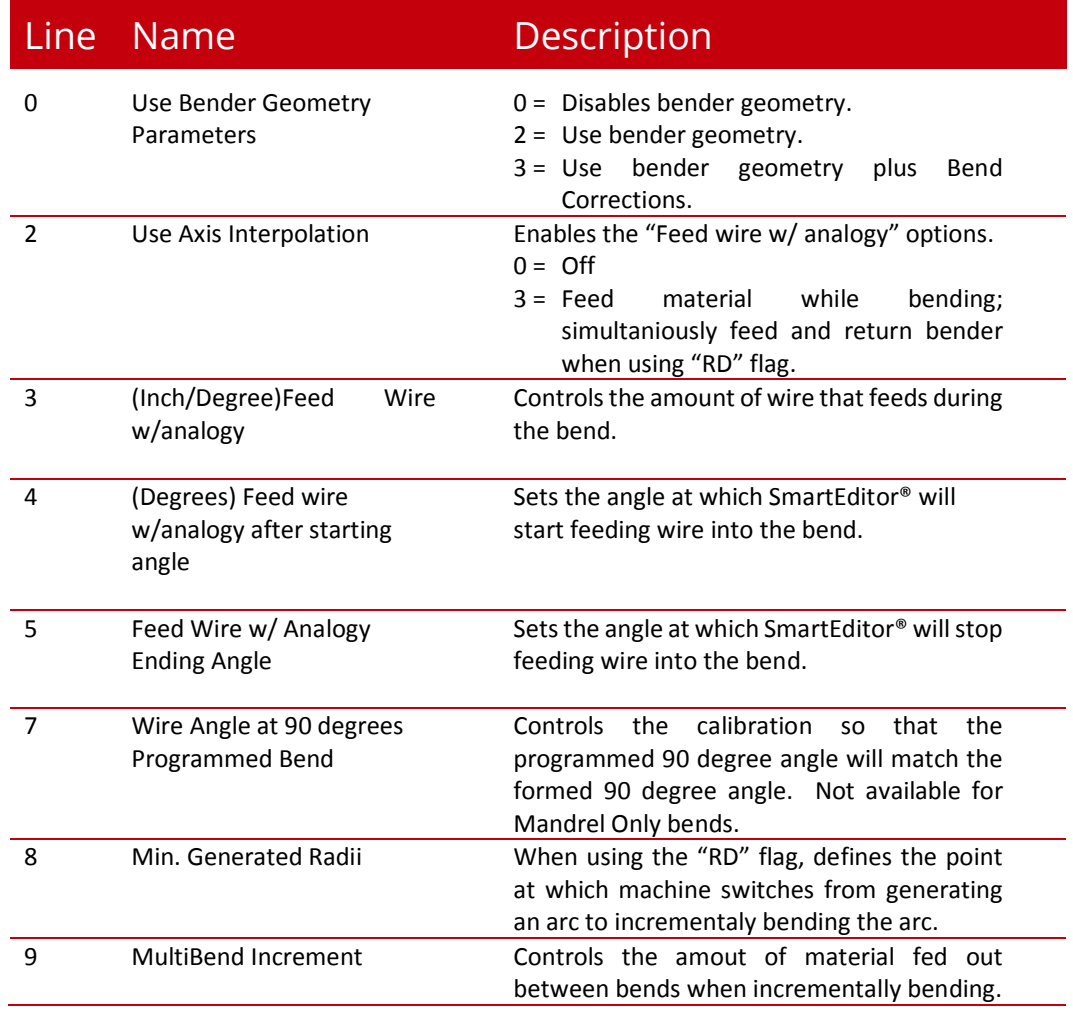

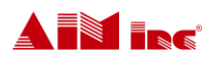

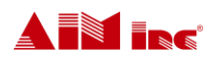